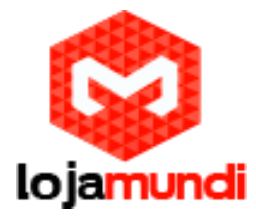

## Como Configurar Gateway Synway SMG 1000 FXO e FXS

**Olá pessoal! Neste tutorial vamos apresentar e configuar, mais uma novidade que a Lojamundi trouxe para o Brasil, os gateways de telefonia FXO e FXS da Synway.**

**Esses equipamentos permitem uma migração gradual e com maior planejamento da telefonia convencional analógica para redes IP ganhando em fatores como gerenciabilidade, flexibilidade e redução de custos.**

**Os Gateways da série SMG 1000 - Synway são equipamentos híbridos e podem funcionar com canais FXO e FXS ao mesmo tempo. São encontrados em versões de 08 a 32 portas.**

**Para configurar esse equipamento, siga os seguintes passos:**

**1) Conecte o Gateway Synway SMG 1000 à rede de computadores, através da porta ETH1 do equipamento;**

**2) O endereço de acesso via url é 192.168.1.101. Para acessá-lo é necessário que a placa de rede de seu computador esteja nesta mesma faixa de IP;**

**3) Adicione um "apelido" à placa de rede**

**Após colocar seu computador na rede 192.168.1.X, abra o navegador web de sua preferência e digite o endereço do gateway e a seguinte janela será mostrada:**

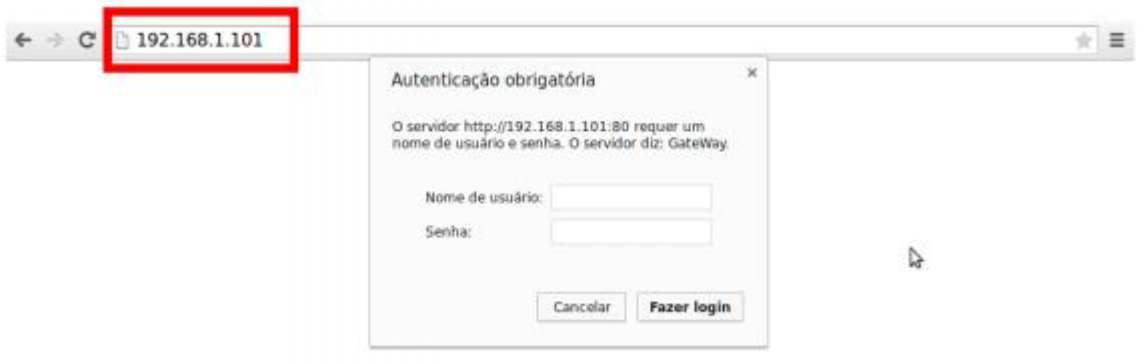

Acesso padrão de fábrica

**Nome de usuário: admin**

**Senha: admin**

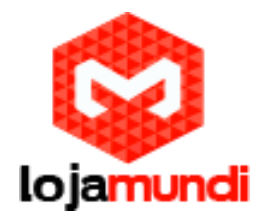

**Você pode alterar o endereço de rede do gateway acessando o menu Network ;**

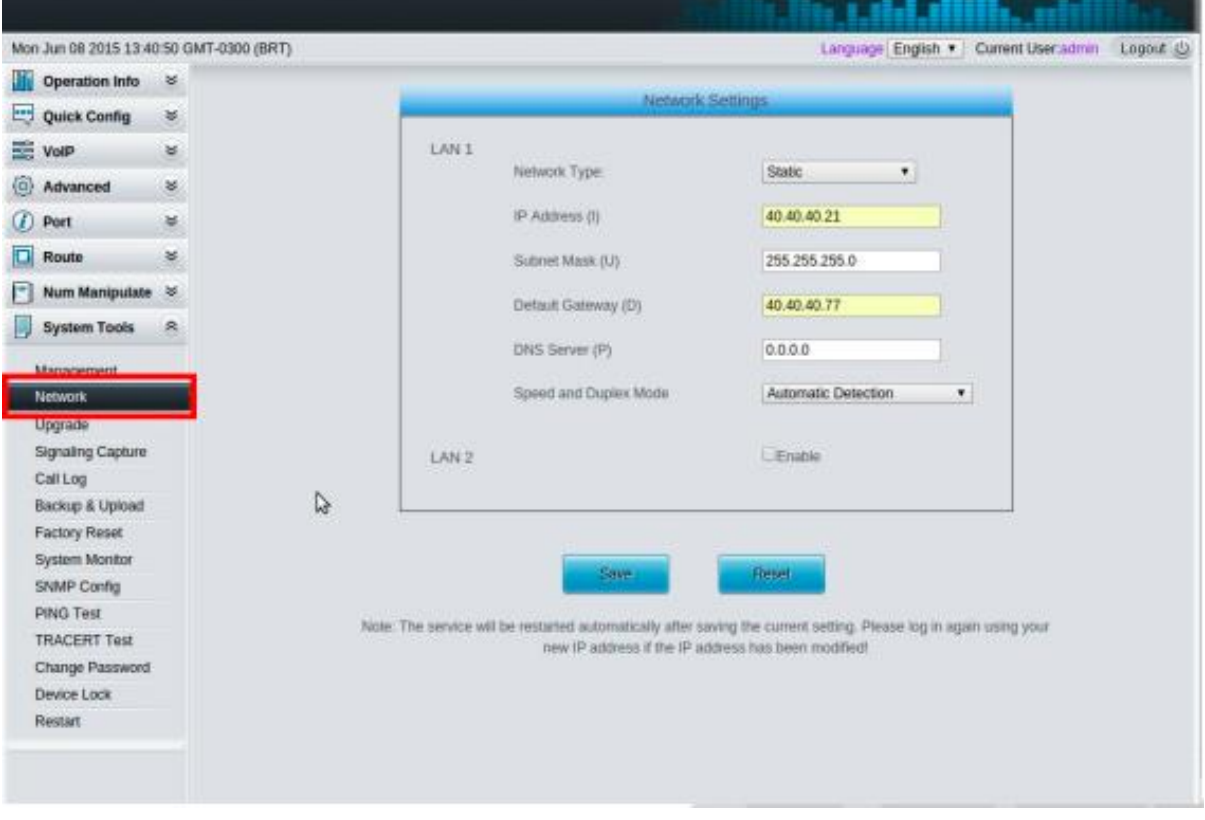

### Registre o Synway a um Servidor de Telefonia.

**Para criarmos a configurações neste tutorial estamos utilizando o Asterisk "puro", ou seja, sem interfaces gráficas que auxiliam na configuração. Antes de realizar qualquer configuração, crie uma conta SIP em seu servidor.**

**Utilize um editor de textos de sua preferência:**

**vim /etc/asterisk/sip.conf**

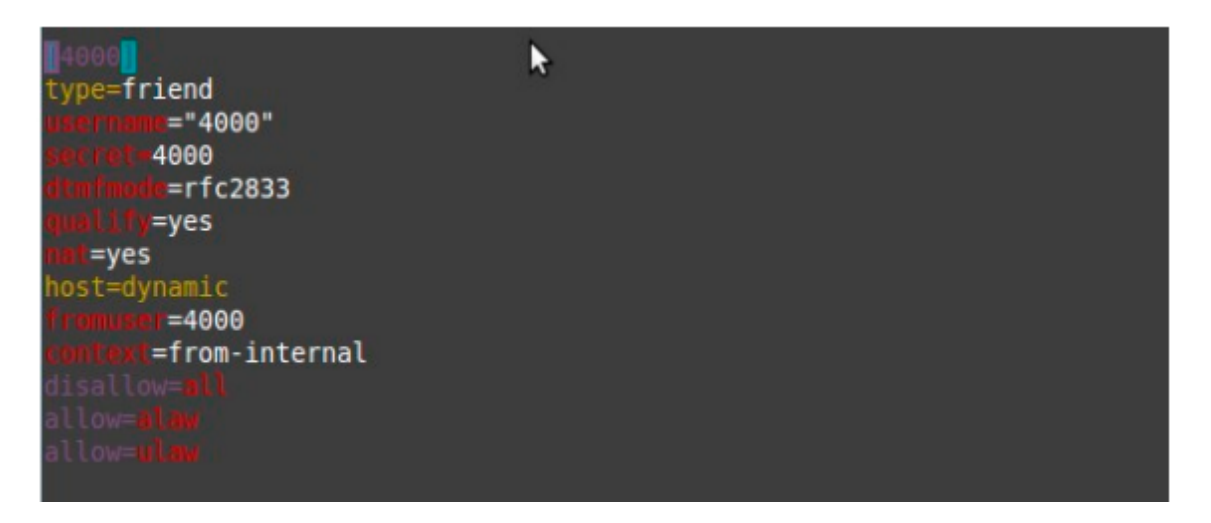

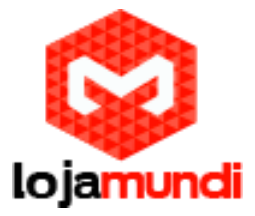

**Pode-se registar o gateway ao servidor de várias maneiras – configuração por:**

**Gateway – todas as portas são gerenciadas apenas por uma conta SIP;**

**Porta FXO e Porta FXS - cada porta recebe uma conta SIP para registro no servidor;**

**Grupo FXO/FXS - é possível criar grupos e selecionar as portas associadas a conta SIP escolhida;**

**Para registrar o equipamento por gateway - acesse o menu VoIP → SIP:**

**Register Gateway – selecione Yes**

**Em SIP Account – coloque a conta criada anteriormente**

**Password – senha da conta**

**Registrar IP Address – coloque o endereço IP do Servidor de Telefonia**

**Registrar Port – coloque a porta de resgistro 5060**

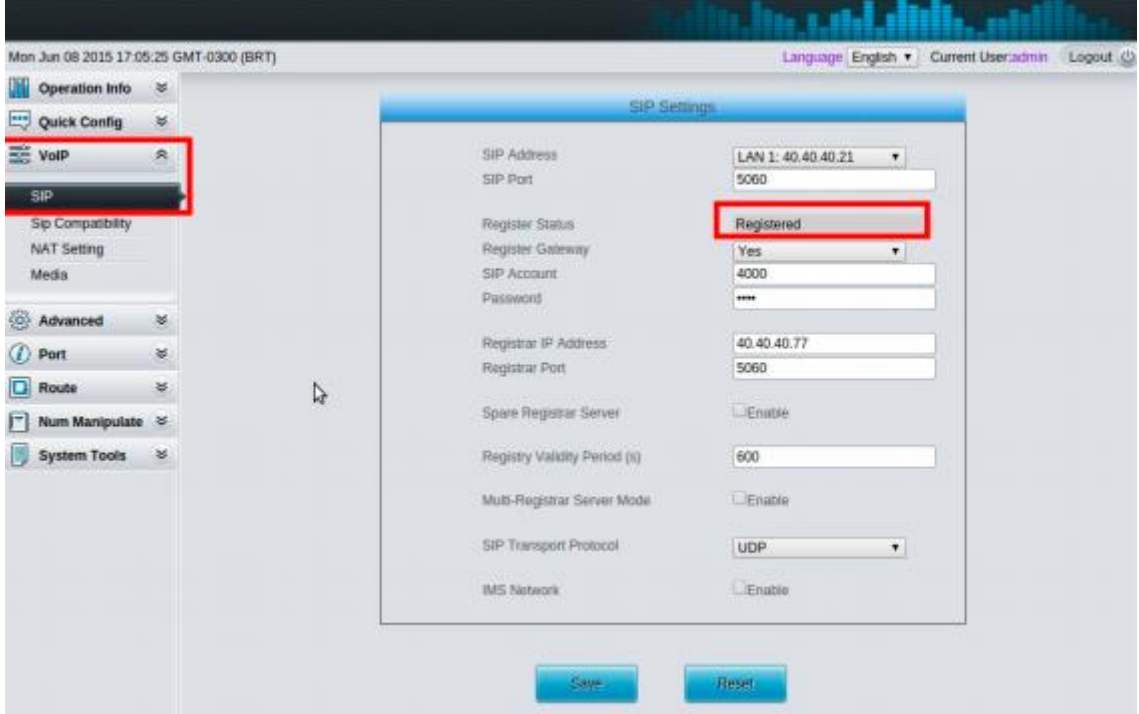

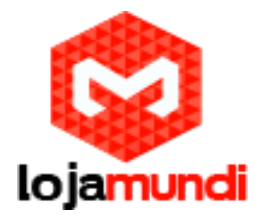

#### **Acesse Port → FXS**

**Para cada porta FXS é criada por padrão uma conta SIP, que pode ser mantida desta maneira, uma vez que estamos configurando o equipamento por gateway e utilizando apenas um tronco – a conta SIP 4000.**

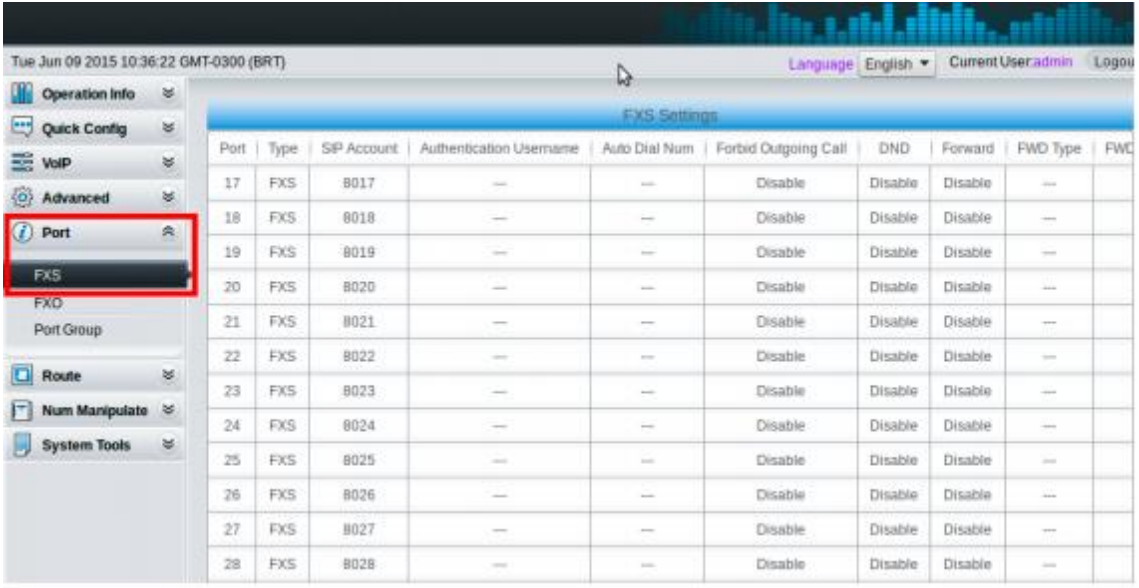

#### **Caso queira alterar o "nome" das contas, clique no ícone de edição na coluna Modify**

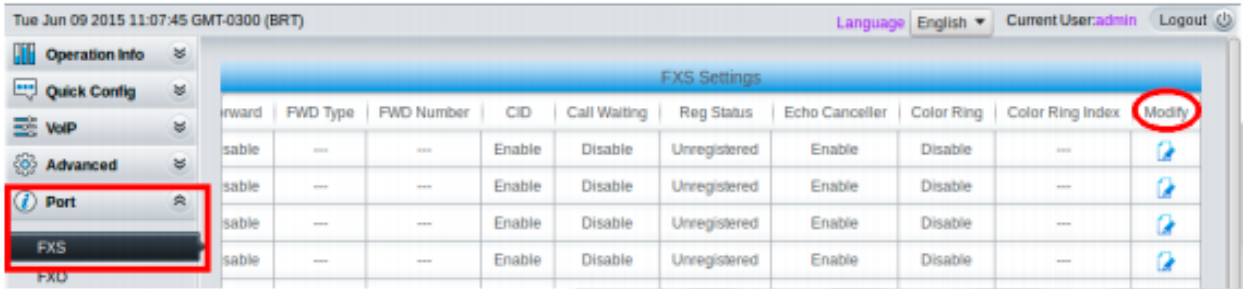

**Em FXS-Modify é possível setar as novas configurações**

**Port – selecione a porta a ser alterada**

**Type – informe o tipo de conta**

**Register Port – como estamos utilizando a confguração por gateway selecione No**

**SIP Account – preencha com a conta escolhida**

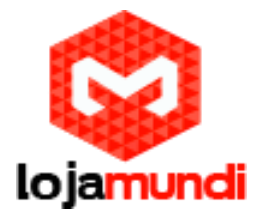

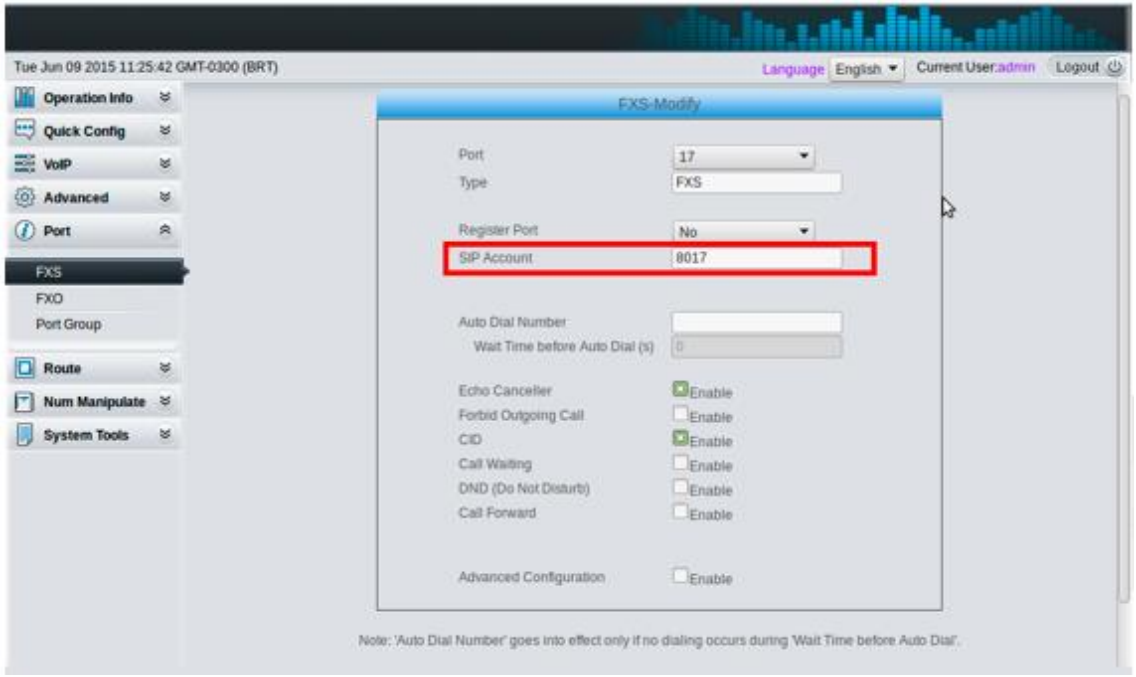

**Agora vamos realizar as configurações das portas FXO**

**Acesse Port → FXO**

**Para cada porta FXO uma conta SIP é criada por padrão, como foi dito anteriormente nas configurações fxs.**

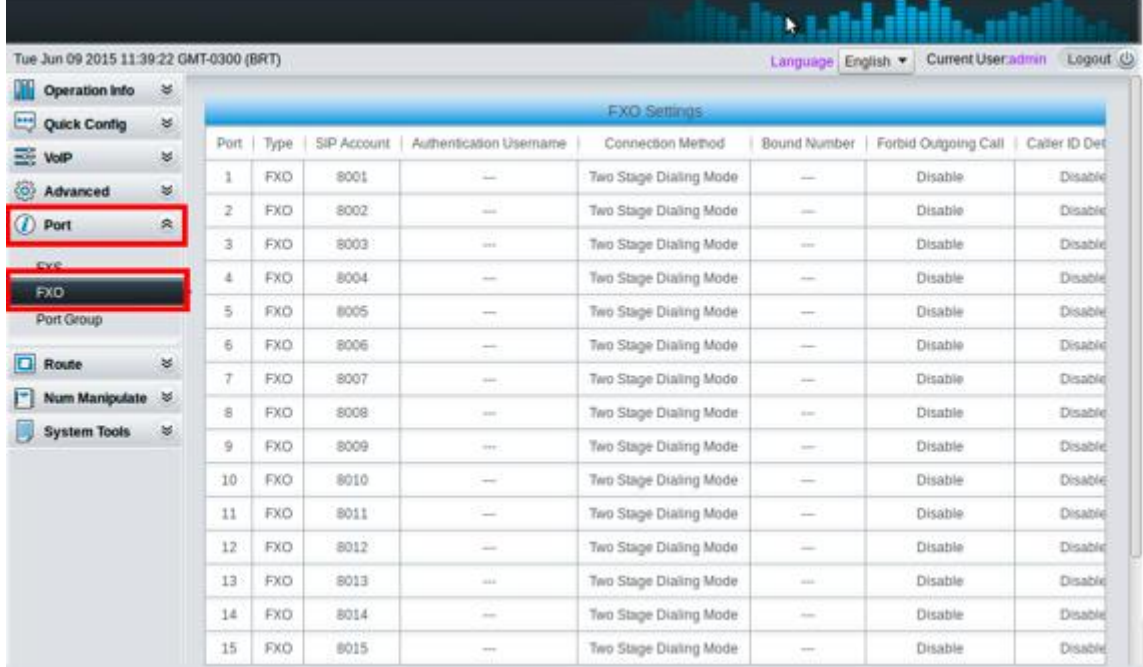

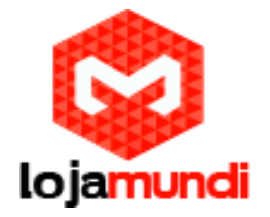

#### **Edite as confgurações FXO na coluna Modify**

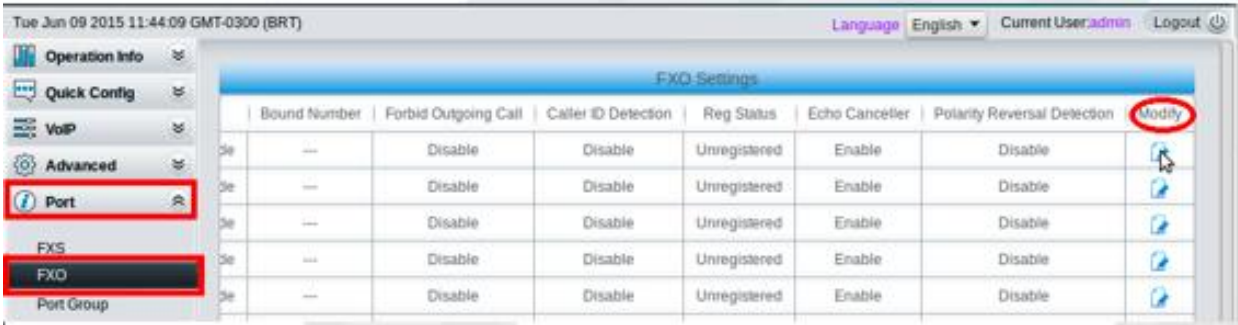

**Configure as portas FXO**

**Em Port – selecione a porta a ser alterada**

**Type – informe o tipo de conta, neste caso temos uma conta FXO**

**Register Port – como estamos utilizando a configuração por gateway selecione No.**

**Connection Method – selcione Static Binding**

**Bound Number – digite o valor a ser enviado ao Servidor de Telefonia assim que uma chamada chegar até a porta FXO. Neste exemplo o valor é 1000**

**Caller ID Dection – marque a opção para reconhecer que "número" telefônico chamou a linha conectada a porta do gateway**

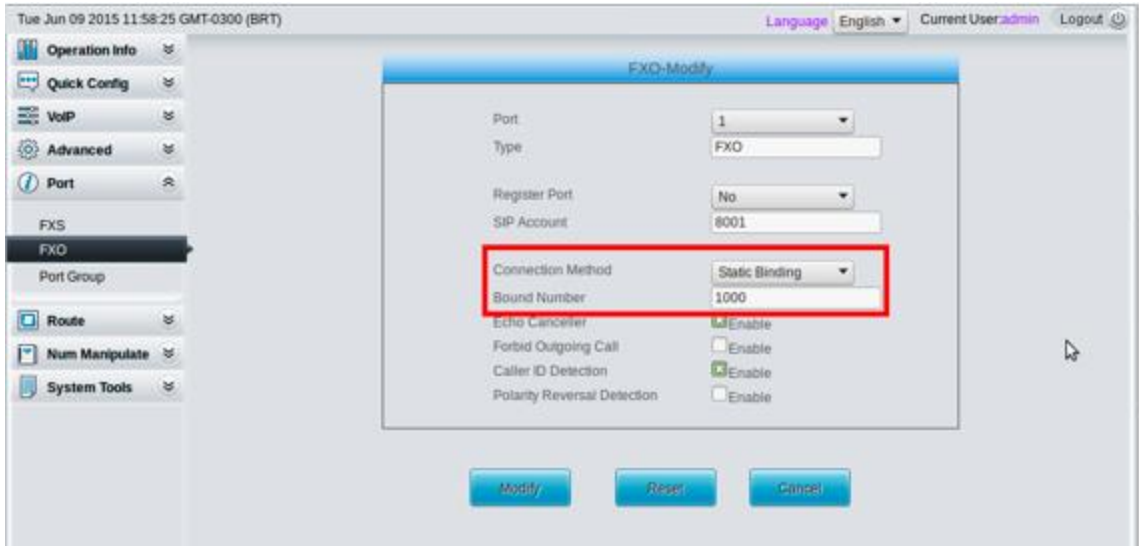

**Também podemos registrar os "canais" do gateway individualmente, ou seja, uma conta SIP para cada porta.**

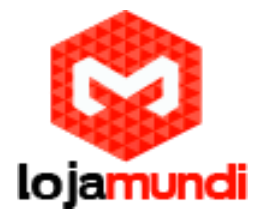

**Volte a aba VoIP → SIP e em Register Gateway selecione a opção No**

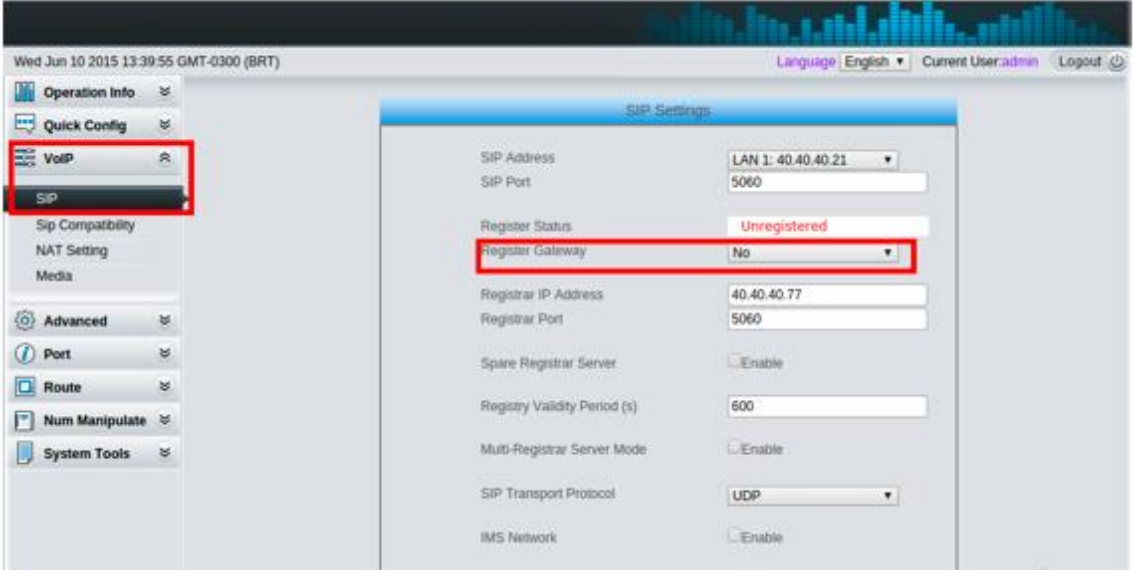

**Acesse Port → FXS ou FXO dependo do modelo do seu equipamento e registre cada uma das portas.**

**Edite as configurações na coluna Modify**

**Em Register Port selecione Yes**

**SIP Account - coloque a conta escolhida**

**Password - coloque a senha da conta escolhida**

**Connection Method – selcione a opção Static Binding**

**Bound Number - digite o valor a ser enviado ao servidor, neste caso estamos utilizando o número 1000.**

**Marque a opção Caller ID Detection**

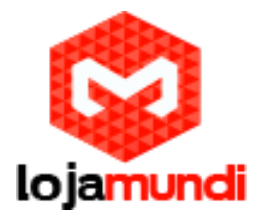

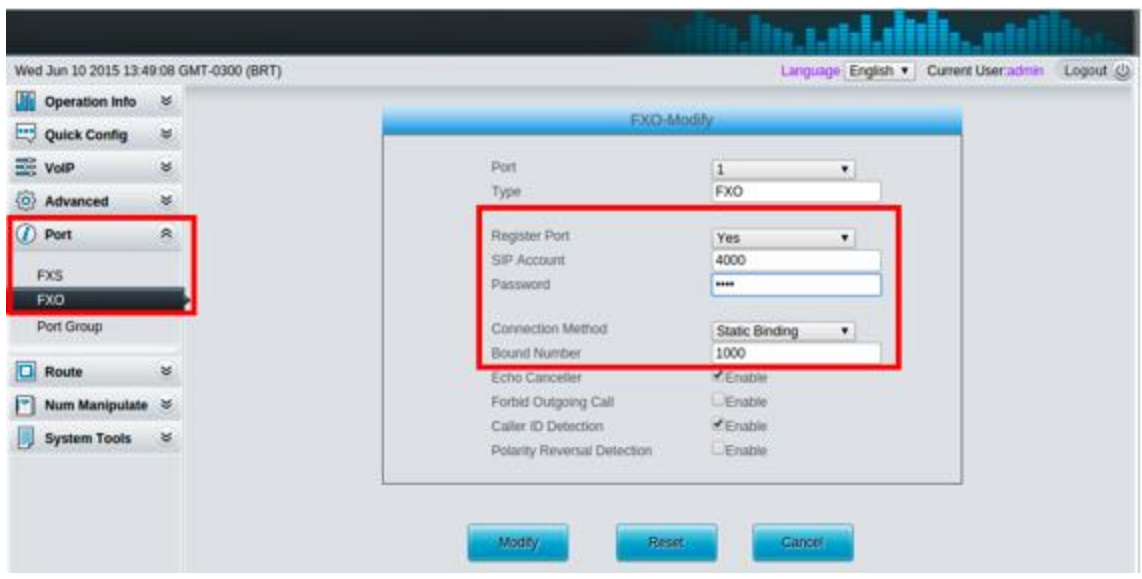

**Verifique o Status em Port → FXO ou FXS na coluna Reg Status**

**Outra possibiliade é criar grupos fxo e fxs, e associá-los apenas a uma conta SIP**

**Em Port → Port Group clique em Add New** 

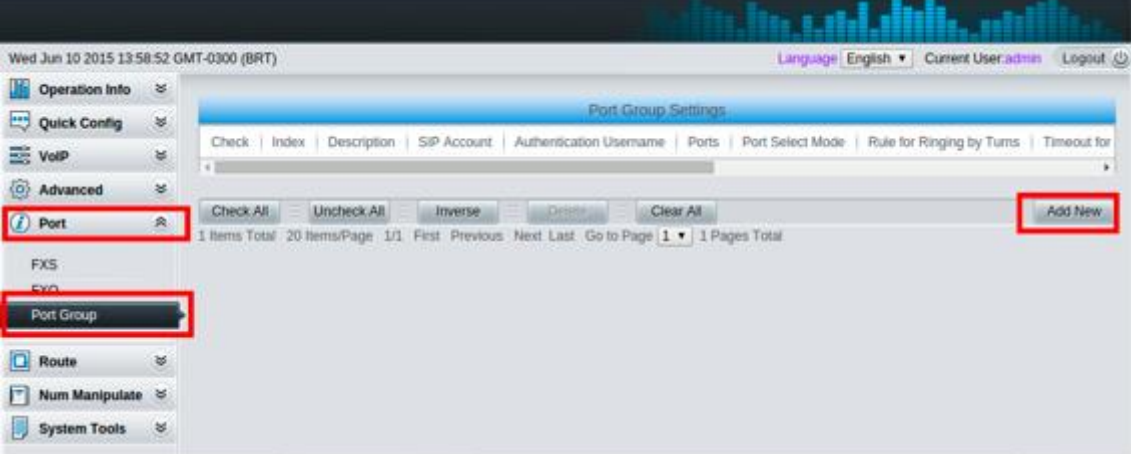

**Register Port Group – selcione Yes**

**SIP Account – coloque a conta SIP escolhida**

**Password – coloque a senha da conta SIP escolhida**

**Authentication Mode – escolha a forma de autenticação das contas**

**Port – selecione as portas que farão parte do grupo**

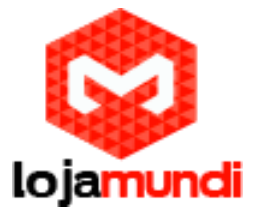

**É possível registrar o grupo a uma conta SIP, escolher as portas que farão parte deste grupo e ainda deifinir o modo de autenticação.**

**Feitas estas configurações, já possível realizar chamadas através de um tronco no caso do regitro por gateway, ou por mais de um tronco quando criado grupos e ainda por várias contas sip no caso de registro por linhas individuais.**

**Vamos criar um plano de discagem em nosso servidor para receber e realizar chamadas através das linhas FXO/FXS do equipamento.**

**No Servidor Asterisk edite o arquivo – vim /etc/asterisk/extensions.conf**

**Contas que participarem do contexto, neste caso, from-internal poderão realizar chamadas através das portas FXO do gateway, que está registrado à conta 4000. O contexto pode ser definido de acordo com cada estrutura.**

**As portas FXS poderão receber chamadas de outros ramais através destas configurações.**

**Este dialplan funciona nos registros por gateway e por grupo.**

**[from-internal]**

**exten => \_X.,1,Dial(SIP/4000/\${EXTEN},60,tT)**

**same => n,Hangup()**

**As linhas FXS poderão realizar chamadas para outros ramais que iniciem com o número 1, seguido de dois dígitos.**

**[from-internal]**

**exten => \_1XX,1,Dial(SIP/\${EXTEN},60,tT)**

**same => n,Hangup()**

**Quando uma linha conectada a porta FXO receber uma chamada, o Gateway encaminhará para o Servidor com valor 1000, definido anteriormente, e o dialplan direcionará para o ramal 90.**

**[from-internal]**

**exten => 1000,1,Dial(SIP/90,60,tT)**

**same => n,Hangup()**

**Estes são planos de discagem simplificados, com o intuito de auxiliar no entendimento das configurações e funcionalidades do gateway. Cada estrutura é composta por particularidades inerentes ao negócio, que deverão ser avaliadas antes da realização e aplicação das configurações.**

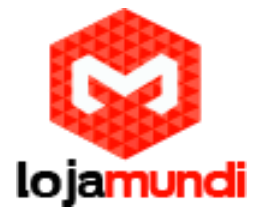

**Tudo Pronto!**

**Até o próximo tutorial.**